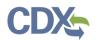

## Navigating MyCEDRI Dashboard (Reviewer Roles)

Explore the dashboard below by clicking the reference tags next to each hyperlink (Exhibit 1) button or section of the page to learn more about the feature. Alternatively click the links in the index below the table to be directed to the given job aide topic.

| Boy     Sources can submit in CEDRI.     for CEDRI reports.     behalf of       6     My Profile     Manage My Profile     My Regulations | CEDRI Help                     |
|----------------------------------------------------------------------------------------------------|--------------------------------|
|                                                                                                    | CEDRI Homepage                 |
| Name Role Feature Coming Soon Kyle Speight EPA Reviewer CDX User Name Organization KSPEIGHT CGI FEDERAL GROUP INC                         | List of Rules > FAQ Document > |
| Email<br>kyle.speight@cgifederal.com Edit Email                                                                                           | ERT ><br>WebFIRE >             |

Exhibit 1

#### Table of Contents

- 1. View Submitted Reports / CEDRI History
- 2. Manage Reports
- 3. Manage Regulations
- 4. Upload Reports / Report Upload
- 5. <u>View Qlik Reports / Qlik Reports</u>
- 6. Manage My Profile

- 7. My Resources
- 8. CEDRI Helpdesk Support
- 9. <u>MyCEDRI</u>
- 10. Provide Feedback
- 11. Get Help on This Page

**Note:** All features are not available to all CEDRI roles. The table below summarizes features available to each role

# CDX

## Navigating MyCEDRI Dashboard

| Roles                                  | EPA      | EPA Rule | EPA Regional | State    |
|----------------------------------------|----------|----------|--------------|----------|
| Kules                                  | Reviewer | Lead     | Reviewer     | Reviewer |
| View Submitted Reports / CEDRI History | Y        | Y        | Y            | Y        |
| Manage Reports                         | Y        | N        | N            | N        |
| Manage Regulations                     | Y        | Y        | N            | N        |
| Upload Reports / Report Upload         | Y        | Y        | N            | N        |
| View Qlik Reports / Qlik Reports       | Y        | Y        | Y            | N        |
| Manage My Profile                      | Y        | Y        | Y            | Y        |
| My Resources                           | Y        | Y        | Y            | Y        |
| MyCEDRI                                | Y        | Y        | Y            | Y        |
| CEDRI Help Desk Support                | Y        | Y        | Y            | Y        |
| Provide Feedback                       | Y        | Y        | Y            | Y        |
| Get Help On This Page                  | Y        | Y        | Y            | Y        |

#### View Submitted Reports / CEDRI History

Selecting 'View Submitted Reports' or 'CEDRI History' brings you to the CEDRI History page (Exhibit 2). Clicking the table row of the target report opens the Report Details page (Exhibit 3).

For more Information about the CEDRI History page refer to the <u>CEDRI History Job Aide</u>.

**Note:** The reports that are uploaded by EPA can only be viewed by the EPA Reviewer and EPA Rule Lead roles within CEDRI History.

| EPA CE                                                                     | EDRI (Compliance and Emissions Data Repo                                                                   | rting Interfa | ice)          | Logg                                                                                                    | ed in as Sandhya HQ                              | Paleti - State Ri | eviewer     | ବ CEDRI Helpo              | desk Support |
|----------------------------------------------------------------------------|----------------------------------------------------------------------------------------------------|---------------|---------------|----------------------------------------------------------------------------------------------------|--------------------------------------------------|-------------------|-------------|----------------------------|--------------|
| CEDRI CEDRI H                                                              | History My Notifications                                                                                   |               |               |                                                                                                    |                                                  | 4                 | CBI Disclai | <mark>mer</mark> Return to | CDX Logout   |
| EDRI Hi                                                                    | story                                                                                                    |               |               |                                                                                                    |                                                  |                   |             |                            |              |
| lecting 'Add/Vie                                                           | w Filters'. Filter the CEDRI History by selecting an<br>ted files, and if necessary, Revise & Re-submit or | ny of the fil | ter categorie | ve been submitted by another "Certifier" in your organiz<br>es: Date / Status, Geography, Facility, and Sector / Rule. (     |                                                  |                   |             | see the report             |              |
| Certification<br>Date                                                      |                                                                                                    | Part          | Subpart       | Subpart Name                                                                                                    | Facility                                         | County 斗          | State 11    | Format                     | Status 11    |
| 2020-04-21                                                                 |                                                                                                    | 60            |               | New Residential Wood Heaters                                                                                                 |                                                  |                   |             |                            |              |
|                                                                            | Performance Test Report (Optional for Federal<br>Reporting)                                                | 00            | AAA           | New Residential Wood Heaters                                                                                                 | BUZZ ALDRIN<br>ELEMENTARY<br>SCHOOL              | FAIRFAX           | VA          | File                       | Submitted    |
| 16:33:30<br>2020-04-20                                                     |                                                                                                    | 60            | 0000a         | Crude Oil and Natural Gas Facilities for which<br>Construction, Modification, or Reconstruction<br>Commenced after 9/18/2015 | ELEMENTARY                                       |                   | VA          | File<br>Spreadsheet        | Submitted    |
| 2020-04-21<br>16:33:30<br>2020-04-20<br>18:35:01<br>2020-04-20<br>18:23:34 | Reporting)                                                                                                 |               |               | Crude Oil and Natural Gas Facilities for which<br>Construction, Modification, or Reconstruction                              | ELEMENTARY<br>SCHOOL<br>AARDVARK<br>SWIM & SPORT | COUNTY            |             |                            |              |

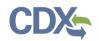

The 'Report Detail' page contains report metadata, links to the report documents, and information about the report. From this page you can see when the report was submitted to EPA, who signed and submitted the report, for which facility the report was submitted and the comments that are provided by the Certifiers/Preparers or State Reviewers/EPA Regional Reviewer regarding the report. For more Information about the Report Details page refer to the <u>Report Details Job Aide</u>.

| PA      | CEDRI (Compliance and Emis                         | sions Data Reporting Interface) | Logged                                                          | in as Sandhya HQ   | Paleti - State | Reviewer     | CEDRI Helpdesk Suppo  |
|---------|----------------------------------------------------|---------------------------------|-----------------------------------------------------------------|--------------------|----------------|--------------|-----------------------|
| DRI CEI | DRI History My Notifications                       |                                 |                                                                 |                    |                | CBI Disclair | ner Return to CDX Log |
|         | Report Details<br>Performance Test Report (Option) | ptional for Federal Reporting   | g) for BUZZ ALDRIN ELEMENT                                      |                    | nd Transfer E  | Date Push    | Back Report           |
|         | Documents                                          |                                 |                                                                 | Dov                | vnload All     | Mark as Rev  | iewed                 |
|         | Name                                               |                                 |                                                                 |                    | Size (kb)      | Date Archiv  | ed 🚯                  |
|         | MARIGOLD MINE_27-JAN-2017_N                        | Marigold Mine Mercury Testing   | g - FURNACE_01-27-2017_13-2                                     | 9_PKG.zip          | 7.4            | 2020-04-21   | 16:33:33              |
|         | Report                                             | Facility                        | Certifier                                                       | Revisions          |                | Comm         | ents                  |
|         | Report Submission Information                      | on                              |                                                                 |                    |                |              |                       |
|         | Report Status                                      | Subm                            | itted 🚯                                                         |                    |                |              |                       |
|         | Certification Date ()                              | 2020-                           | 04-21 16:33:30                                                  |                    |                |              |                       |
|         | Available in WebFIRE 🕚                             | 2020-                           | 05-21 (29 Days)                                                 |                    |                |              |                       |
|         | CROMERR Activity ID                                | _f860e                          | ea11-6214-4c39-a55a-6d2eda4                                     | a5e86              |                |              |                       |
|         | CROMERR Document ID                                | fc1186                          | 682-b3a4-4255-9585-7bcaf453                                     | de02               |                |              |                       |
|         | Report Type Information                            |                                 |                                                                 |                    |                |              |                       |
|         |                                                    |                                 |                                                                 | r Federal Reportin | <b>a</b> )     |              |                       |
|         | Report Name                                        | Perfor                          | mance Test Report (Optional fo                                  | i rederar keportin |                |              |                       |
|         | Report Name<br>Citation                            |                                 | mance Test Report (Optional fo<br>0 Subpart AAA - New Residenti |                    |                |              |                       |
|         |                                                    | Part 6                          |                                                                 |                    |                |              |                       |

Exhibit 3

### Manage Reports

Selecting 'Manage Reports' takes you to the 'Manage Reports' screen (Exhibit 4). Here you are able to add or update the reports collected by CEDRI.

To learn more about adding reporting requirements to CEDRI refer to the <u>Manage Report Templates Job</u> <u>Aide.</u>

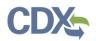

## Navigating MyCEDRI Dashboard

| :PA      |                  | ompliance and Emissions Data Reporting Interface)                                                                                                 |                                                                                                    | ogged in as Sandhya HQ             | Paleti - EPA Reviewer                | 🗣 CEDRI Helpd                | esk Support |
|----------|------------------|----------------------------------------------------------------------------------------------------|----------------------------------------------------------------------------------------------------|------------------------------------|--------------------------------------|------------------------------|-------------|
| edri ce  | DRI History Mana | ge Reports Report Upload Qlik Reports                                                                                                    |                                                                                                    |                                    | A CBI Discl                          | <mark>aimer</mark> Return to | CDX Logou   |
| Mana     | age Repor        | ts                                                                                                    |                                                                                                    |                                    |                                      |                              |             |
| ew Repor | rt'.             | allow you to manage the reports that can be submitted in CEDRI. Select<br>eet Template type reports can be viewed and edited. These reports are h |                                                                                                    |                                    | guration or add a new re             | eport be selecting           | 'Enable     |
| urrent ( | CEDRI Reports    |                                                                                                    |                                                                                                    | B D                                | ownload Active Report                | s 🖪 Enable Ne                | ew Report   |
| ART_COL  | DE SUBPART_COD   | E SUBPART_NAME                                                                                                    | REPORT_NAME                                                                                                    | SECTOR                             | SOURCE_CATEGORY                      | REPORT_TYPE                  | IS_ACTIVE   |
| art 60   | N/A              | Not Applicable                                                                                                    | 60.4245(e)(3) Annual Report                                                                                     |                                    |                                      | Periodic Report              | 0           |
| art 60   | N/A              | Not Applicable                                                                                                    | 60.4214(d)(3) Annual Report                                                                                     |                                    |                                      | Periodic Report              | 0           |
| art 60   | N/A              | Not Applicable                                                                                                    | 60.4214(d)(3) Annual Report                                                                                     |                                    |                                      | Periodic Report              | 8           |
| art 60   | N/A              | Not Applicable                                                                                                    | 60.4245(e)(3) Annual Report                                                                                     |                                    |                                      | Periodic Report              | 0           |
| art 60   | N/A              | Not Applicable                                                                                                    | 60.4214(d)(3) Annual Report                                                                                     |                                    |                                      | Periodic Report              | 0           |
| art 60   | N/A              | Not Applicable                                                                                                    | 60.4245(e)(3) Annual Report                                                                                     |                                    |                                      | Periodic Report              | 0           |
| art 60   | N/A              | Not Applicable                                                                                                    | 60.4214(d)(3) Annual Report                                                                                     |                                    |                                      | Periodic Report              | 0           |
| art 60   | Subpart AA       | Steel Plants: Electric Arc Furnaces Constructed after 10/21/1974 and<br>or before 08/17/1983                                                      | Performance Test Report (Optional<br>for Federal Reporting)                                                     | Iron and Steel<br>Production       | Iron and Steel<br>Production         | ERT<br>Performance<br>Report | 0           |
| art 60   | Subpart AAa      | Steel Plants: Electric Arc Furnaces and Argon-Oxygen Decarburization<br>Vessels Contructed after 08/17/1983                                       | Performance Test Report (Optional<br>for Federal Reporting)                                                     | Iron and Steel<br>Production       | Iron and Steel<br>Production         | ERT<br>Performance<br>Report | 0           |
| art 60   | Subpart AAA      | New Residential Wood Heaters                                                                                                    | Performance Test Report (Optional<br>for Federal Reporting)                                                     | Energy, Engines, and<br>Combustion | Residential Energy<br>and Combustion | ERT<br>Performance<br>Report | 0           |
| art 60   | Subpart AAAA     | Small Municipal Waste Combustion Units Commenced after<br>8/30/1999 or Modifications/Reconstruction after 6/6/2001                                | Performance Test Report                                                                                         | Waste Management                   | Incineration                         | ERT<br>Performance<br>Report | 0           |
| art 60   | Subpart BB       | Kraft Pulp Mills Commences Construction, Reconstruction, or<br>Modification after 9/24/1976, and on or before 5/23/2013                           | 60.7 (c) and (d) Excess Emissions and<br>Monitoring Systems Performance<br>Report and-or Summary Report<br>Form | Agriculture and Forest<br>Products | Pulp and Paper<br>Industry           | Periodic<br>Report           | 0           |
| art 60   | Subpart BB       | Kraft Pulp Mills Commences Construction, Reconstruction, or                                                                                       | Performance Test Report (Optional                                                                               | Agriculture and Forest             | Pulp and Paper                       | ERT                          |             |

Exhibit 4

#### Manage Regulations

Selecting 'Manage Regulations' allows you to manage reporting requirements for CEDRI reports. This page is still under development (Exhibit 5).

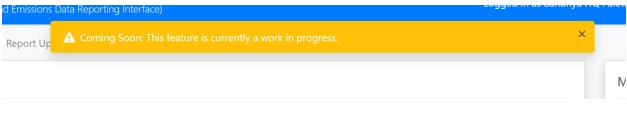

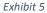

#### **Upload Reports**

Selecting 'Upload Reports' opens the 'Report Upload' Screen (Exhibit 6). You can use this page to upload a report to CEDRI as an EPA Reviewer and EPA Rule Lead and submit. For more information on how to upload a report, refer to the <u>Upload Reports Job Aide</u>.

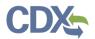

Note: Uploading Reports can only be done and viewed by EPA Reviewers and EPA Rule Lead.

| <b>≎EPA</b> CEDRI ₀₀        | mpliance and Emissions Data Reporting Interface)                                                           | Logged in as Sandhya HQ Paleti - EPA Reviewer 🥄 💊 ( | CEDRI Helpdesk Support 👻 |
|-----------------------------|----------------------------------------------------------------------------------------------------|-----------------------------------------------------|--------------------------|
| MyCEDRI CEDRI History Manag | ge Reports Report Upload Qlik Reports                                                                      | CBI Disclaimer                                      | Return to CDX Logout     |
|                             | Report Upload<br>Please see the instructions below for instructions on how to complete your Report Upload. |                                                     |                          |
|                             | File Upload Report Subtype: * 114 ICR Data Part: * 40 CFR                                                  |                                                     | Provide Feedback         |
|                             | Subparts: * Select an option Upload File: * Choose File No file chosen Upload                              | <b>v</b>                                            |                          |

Exhibit 6

#### View Qlik Reports

Selecting 'View Qlik Reports' directs you to the 'Qlik Reports' page (Exhibit 7) where you are able to access the CEDRI Statistics and Reports.

| CEDRI Statistics: | Statistics covering reports submitted, users registered for CEDRI, and help desk contacts. This is only available to EPA Reviewers. |
|-------------------|----------------------------------------------------------------------------------------------------|
| CEDRI Reports:    | Aggregate data reports for each periodic report collected by CEDRI.                                                                 |

**Note:** The CEDRI Statistics Qlik Reports are only available to users with the role of EPA Reviewer. For State Reviewers, EPA Regional Reviewers, and EPA Rule Leads, only CEDRI Reports are available.

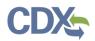

## Navigating MyCEDRI Dashboard

| SEPA CEDRI (Compliance and Emissions Data Reporting Interface) Logged in as Sandhya Paleti - EPA                                                                                                    | A Reviewer 📃 🗨 C           | EDRI Helpdesk Sup | oport 🝷              |
|----------------------------------------------------------------------------------------------------|----------------------------|-------------------|----------------------|
| MyCEDRI CEDRI History Report Upload Qlik Reports                                                                                                    | CBI Disclaimer             | Return to CDX     | logout               |
| <b>Qlik Reports</b><br>Select a link below to view the Qlik Report.<br><b>Note:</b> You must be on the EPA Network to access Qlik Reports.                                                                                                    |                            |                   |                      |
| Registration Statistics 3                                                                                                    | >                          |                   | Provide Feedback     |
| Part 63, Subpart CC - Petroleum Refineries (\$ 63,655(h)(8))       D         Part 63, Subpart LLL - Portland Cement Manufacturing Industry (\$ 63,1354(b)(9))       D         Part 63, Subpart NNNN - Surface Coating of Large Appliances (\$ 63,412(b))       D         Part 63, Subpart 00000 - Printing, Coating, and Dyeing of Fabrics and Other Textiles (\$ 63,4311(a))       D         Part 63, Subpart QQQQ - Surface Coating of Wood Building Products (\$ 63,4720)       D | ><br>><br>><br>><br>><br>> |                   | Get Hep on This Page |
| CDX Help Desk: 888-890-1995   (970) 494-5500 for callers from Puerto Rico and Guam About CDX   Frequently Added Questions   Terms and Conditions   Contact Us                                                                                                    |                            |                   |                      |

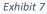

#### Manage My Profile

The 'My Profile' panel displays CDX registration information about the logged in user (Exhibit 8). Clicking the 'Manage My Profile' link redirects you to the CDX My Profile page where you may edit profile information such as email address, organization, etc.

**Note:** To get back to the MyCEDRI Dashboard, click the 'My CDX' tab and then click your CEDRI role to return to the MyCEDRI Dashboard. You may also click the back button in the browser to return to the MyCEDRI Dashboard.

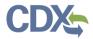

| My Profile                                        |                            | Manage My Profile |
|---------------------------------------------------|----------------------------|-------------------|
| <sub>Name</sub><br>Sandhya Paleti                 | Role<br>Certifier          |                   |
| CDX User Name<br>SANDHYA.P                        | Organization<br><b>CGI</b> |                   |
| Email<br>sandhya.paleti@cgifederal.com Edit Email |                            |                   |

Exhibit 8

#### My Resources

The 'My Resources' panel provides links to useful resources to assist you in preparing and submitting reports through CEDRI (Exhibit 9). Selecting the links in the 'My Resources' panel takes you to either pages within CEDRI or web pages on EPA's website where the tools or information are located. These resources contain helpful information regarding CEDRI procedures and FAQs.

| ly Resources     |   |
|------------------|---|
| CEDRI Help       | > |
| CEDRI Homepage   | > |
| CEDRI Change Log | > |
| List of Rules    | > |
| FAQ Document     | > |
| ERT              | > |
| WebFIRE          | > |

Exhibit 9

## CDX

| 1. CEDRI Help            | Links you to help pages, report templates, term glossary, and other web links available under 'My Resources'. |
|--------------------------|----------------------------------------------------------------------------------------------------|
| 2. CEDRI Homepage        | Links you to EPA's CEDRI Homepage, which contains CEDRI                                                       |
|                          | announcements, guidance, and submission statistics.                                                           |
| 3. CEDRI Change Log      | Links you to the CEDRI Change Log, which contains information about                                           |
|                          | the latest CEDRI application releases.                                                                        |
| 4. List of Rules         | Links you to the page, EPA Rules and Reports, which contains a                                                |
|                          | comprehensive list of all rules and required reports available in CEDRI.                                      |
| 5. FAQ Document          | Links you to a FAQ download containing the most frequently asked                                              |
|                          | questions in CEDRI.                                                                                           |
| 6. ERT                   | Links you to the page, <u>EPA Electronic Reporting Tool</u> , which contains                                  |
|                          | guidance for using the tool and submitting reports.                                                           |
| 7. WebFIRE               | Links you to the page, EPA WebFIRE, which contains information about                                          |
|                          | WebFIRE, which is EPA's online emissions factor repository, retrieval,                                        |
|                          | and development.                                                                                              |
| 8. Provide Feedback      | Opens a comment window where you may rate your experience and                                                 |
|                          | provide feedback for improving CEDRI.                                                                         |
| 9. Get Help on This Page | Links you to the Job Aides relevant to the page you are on and your                                           |
|                          | role.                                                                                                    |

## CEDRI Helpdesk Support

Selecting the 'CEDRI Helpdesk Support' dropdown (Exhibit 10) exposes links to CEDRI helpdesk contact information.

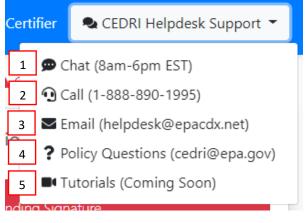

Exhibit 10

| 1. Chat | Once selected will start an active chat session with the CDX helpdesk agent.<br>Available 8am-6pm EST. |
|---------|----------------------------------------------------------------------------------------------------|
| 2. Call | CDX Helpdesk hotline for direct interaction with a helpdesk agent<br>Available 8am-6pm EST.            |

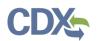

| 3. Email            | Prompts your email client to open a new email message to the CDX helpdesk |
|---------------------|---------------------------------------------------------------------------|
|                     | (helpdesk@epacdx.net).                                                    |
|                     | CDX helpdesk will respond during normal business hours (8am-6pm EST).     |
| 4. Policy Questions | Prompts your email client to open a new email message to EPA's CEDRI team |
|                     | where you will be able to ask policy-related questions.                   |
| 5. Tutorials        | Links to an EPA web page containing tutorial videos relating to different |
|                     | CEDRI processes and procedures.                                           |
|                     | This feature is not yet implemented.                                      |

#### Returning to MyCEDRI Dashboard

A 'MyCEDRI' link is included on each page of the application. The 'MyCEDRI' link returns you to the MyCEDRI Dashboard (Exhibit 11).

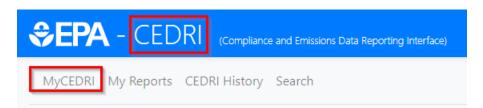

Exhibit 11